# 第10章 ワードアート・図の挿入

今までは、少し味気ない表を作成してきましたが、きれいな文字や絵・写真などを 挿入して、もっと楽しい表にしていきましょう。

#### 10-1 ワードアートの挿入

ワードアートという非常にカラフルな文字を挿入していきましょう

表のタイトルを、ワードアートに変更していきます。

- 今まで作成してきた「運動会結果」を開きましょう。
- 「運動会結果」のタイトル「○×小学校 運動会結果」を削除しましょ う。(ヒント:Delete)

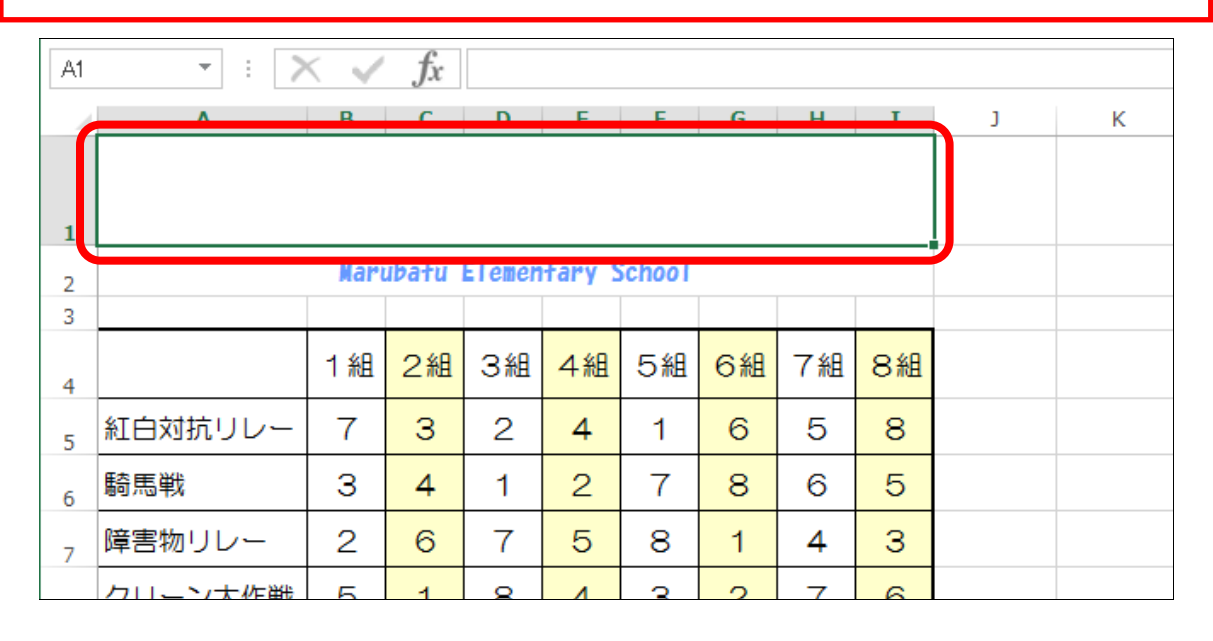

ワードアートを挿入したいので、[挿入]リボンに切り替えます。

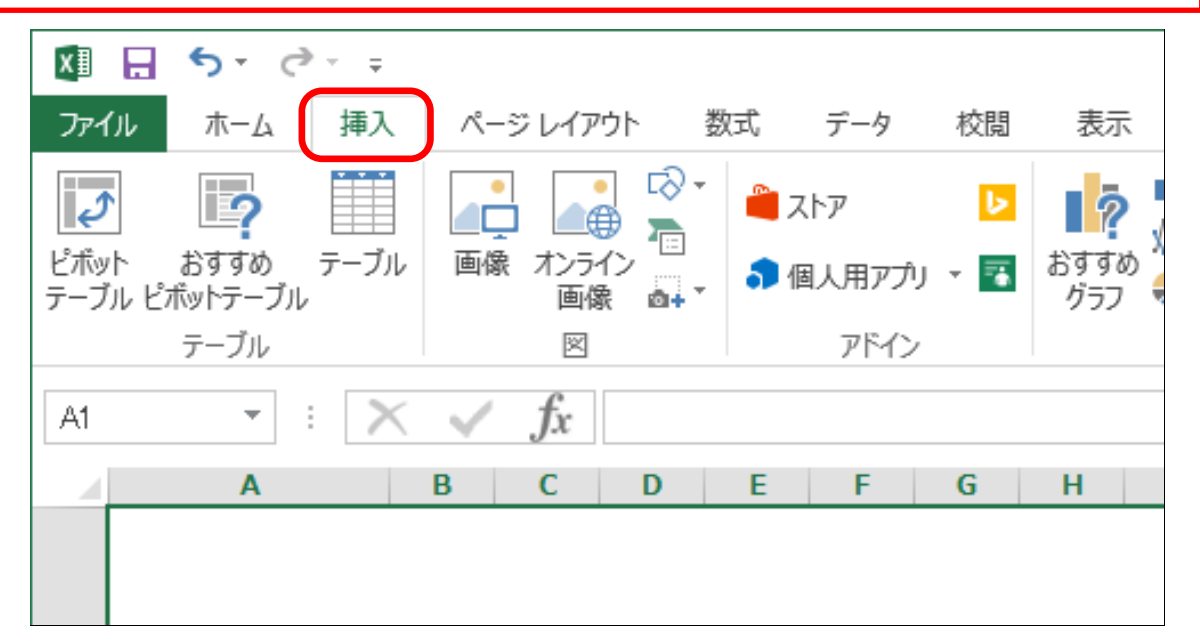

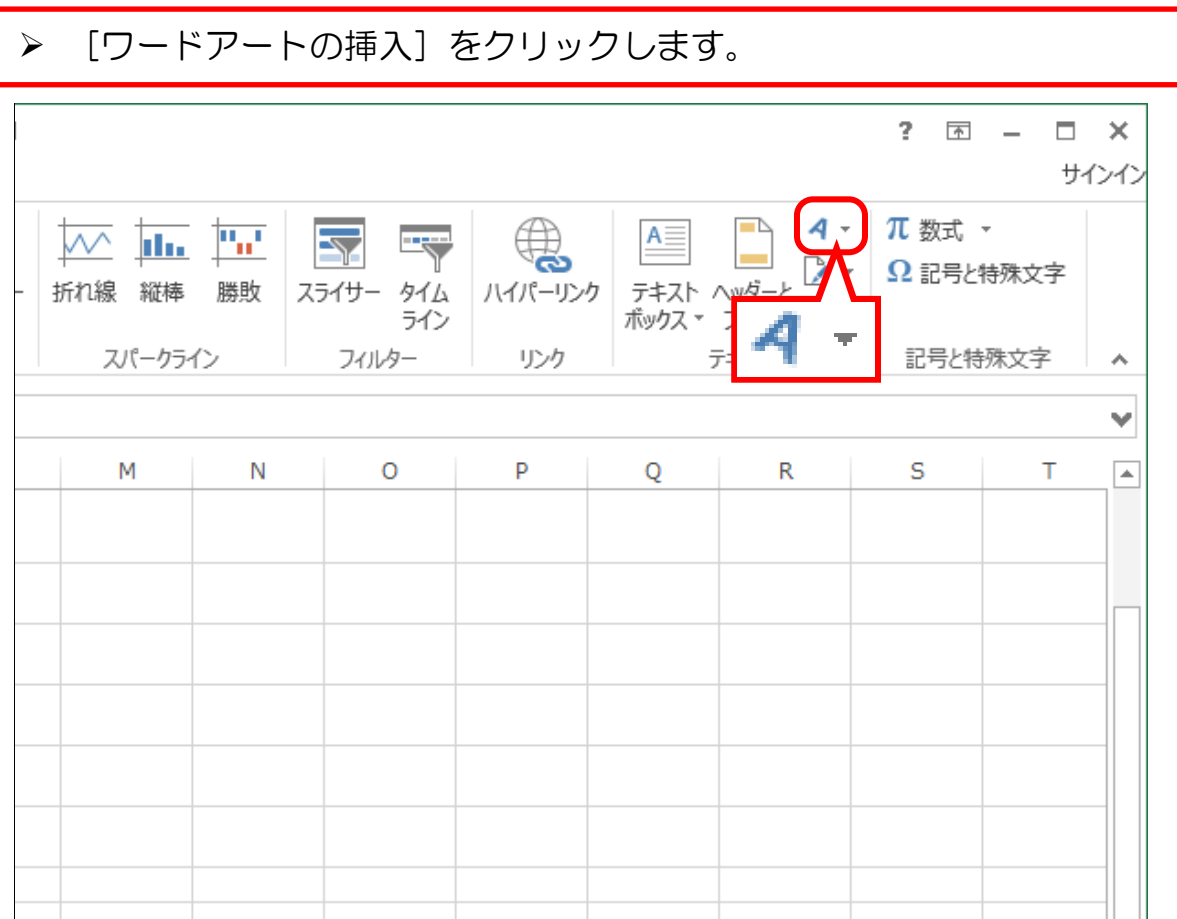

> 下にたくさんのカラフルな文字(ワードアート)が表示されますので、 お好みの文字をクリックしましょう。

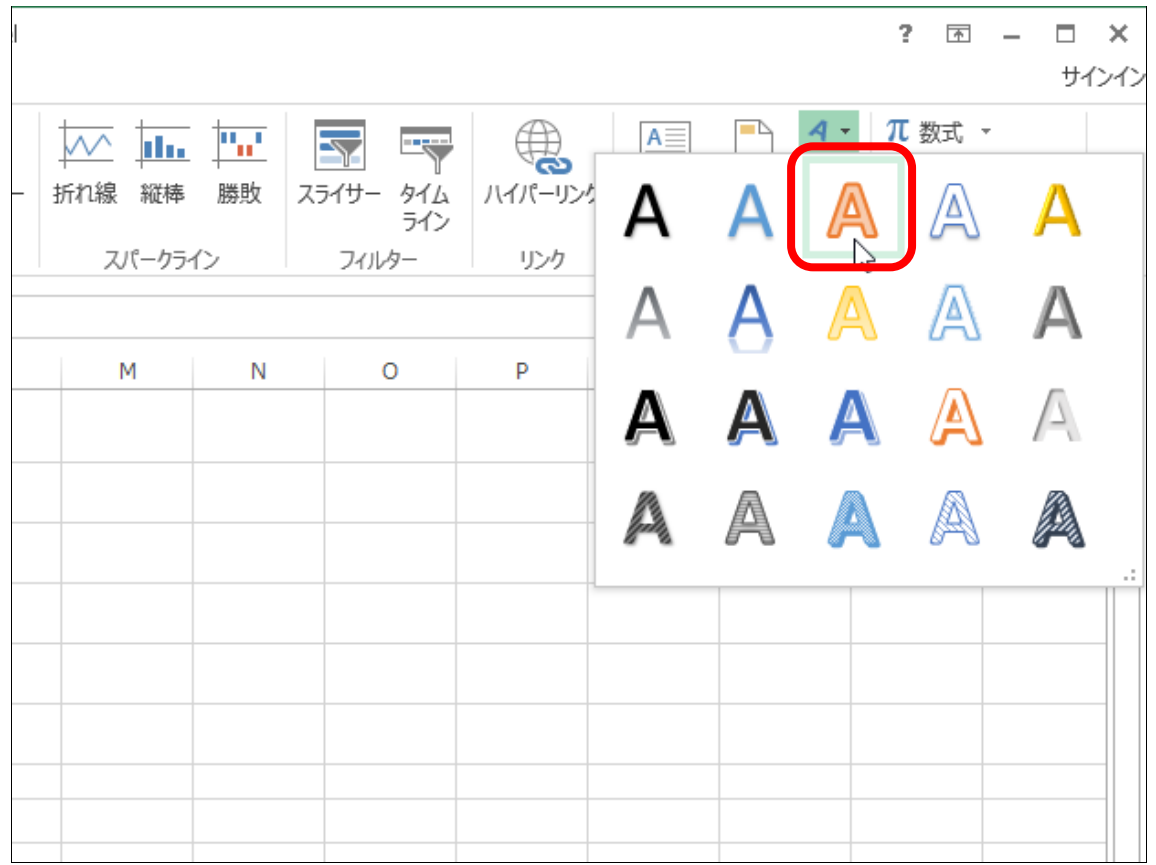

## 「ここに文字を入力」という四角い枠が表示されます。

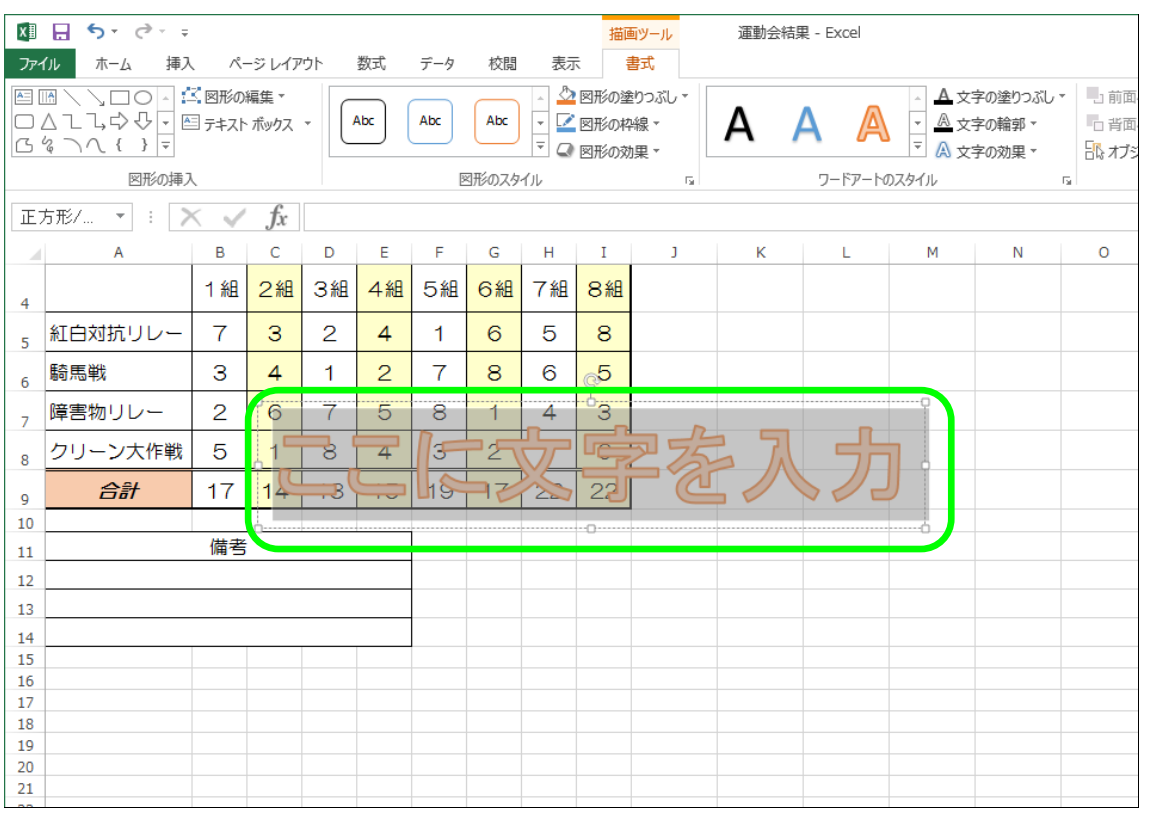

#### > そのまま (クリックも何もせず)、「○×小学校 運動会結果」と入力 します。※ワードアートに文字が入ります。

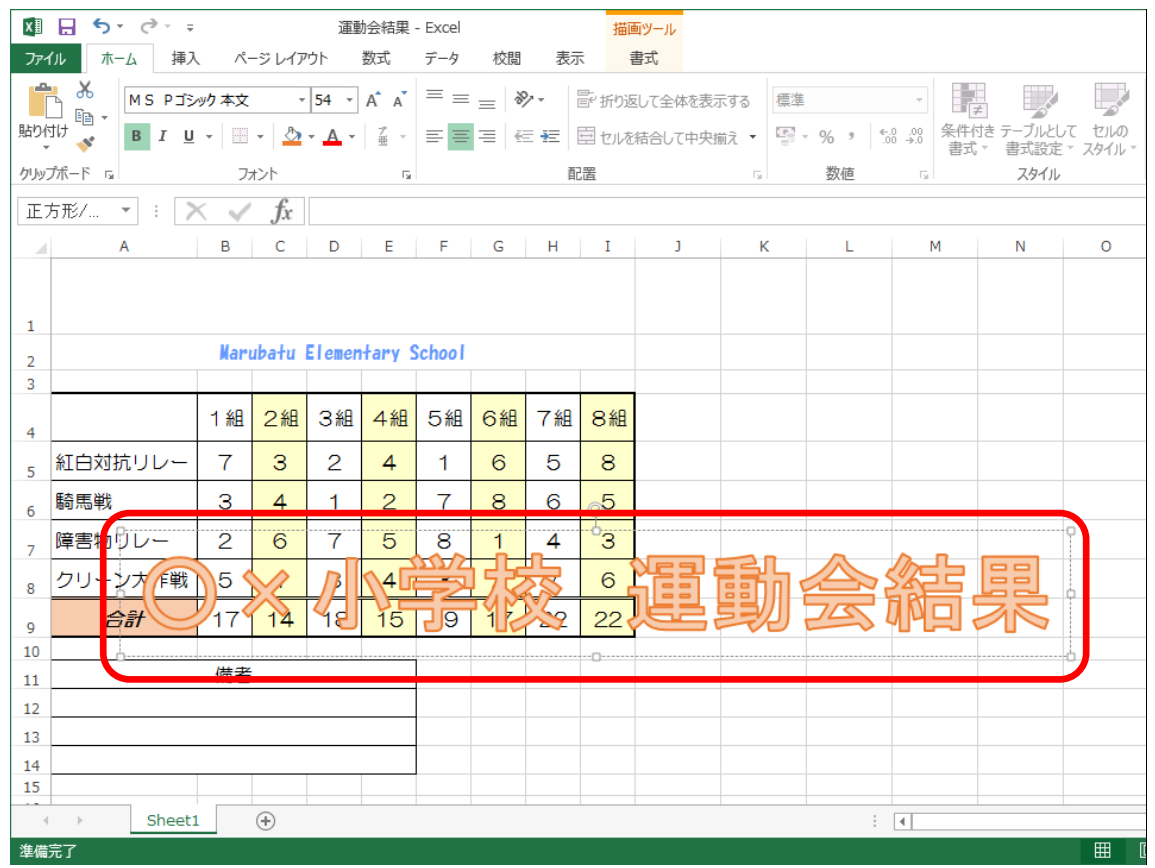

10-2 ワードアートの書式変更

(1)フォントサイズの変更

ワードアートのフォントサイズを変更してみましょう。

まず、ワードアートにある枠線上にマウスを移動します。

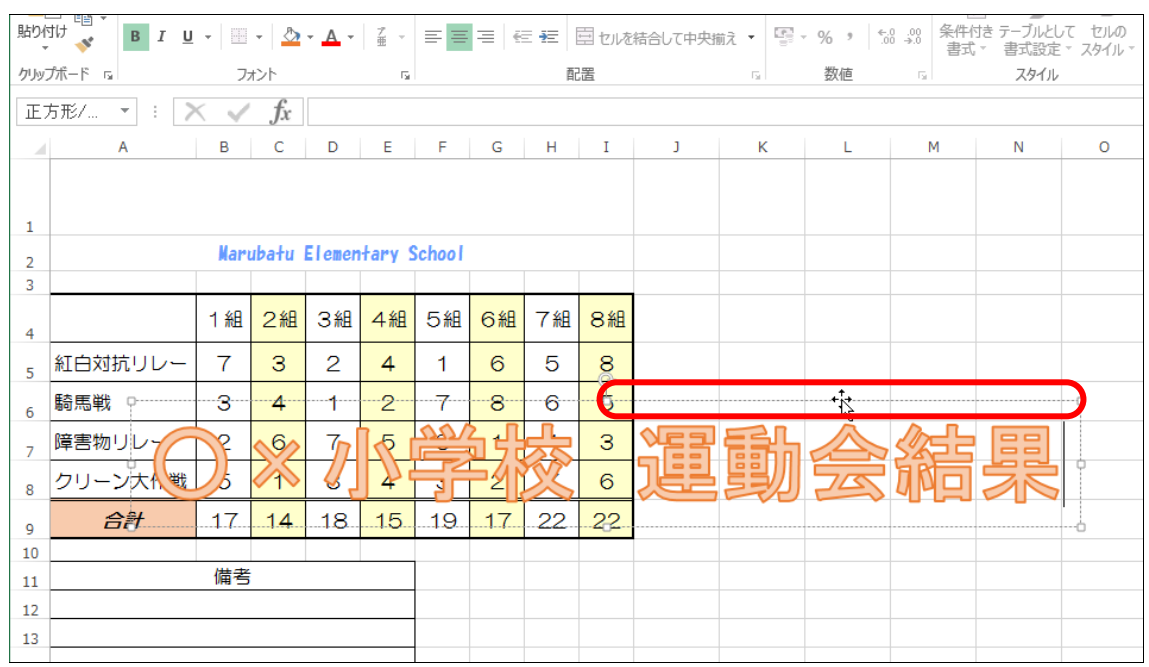

▶ マウスポインタの形が +な になることを確認します。

そのままクリックします。(これでワードアートが選択されました)

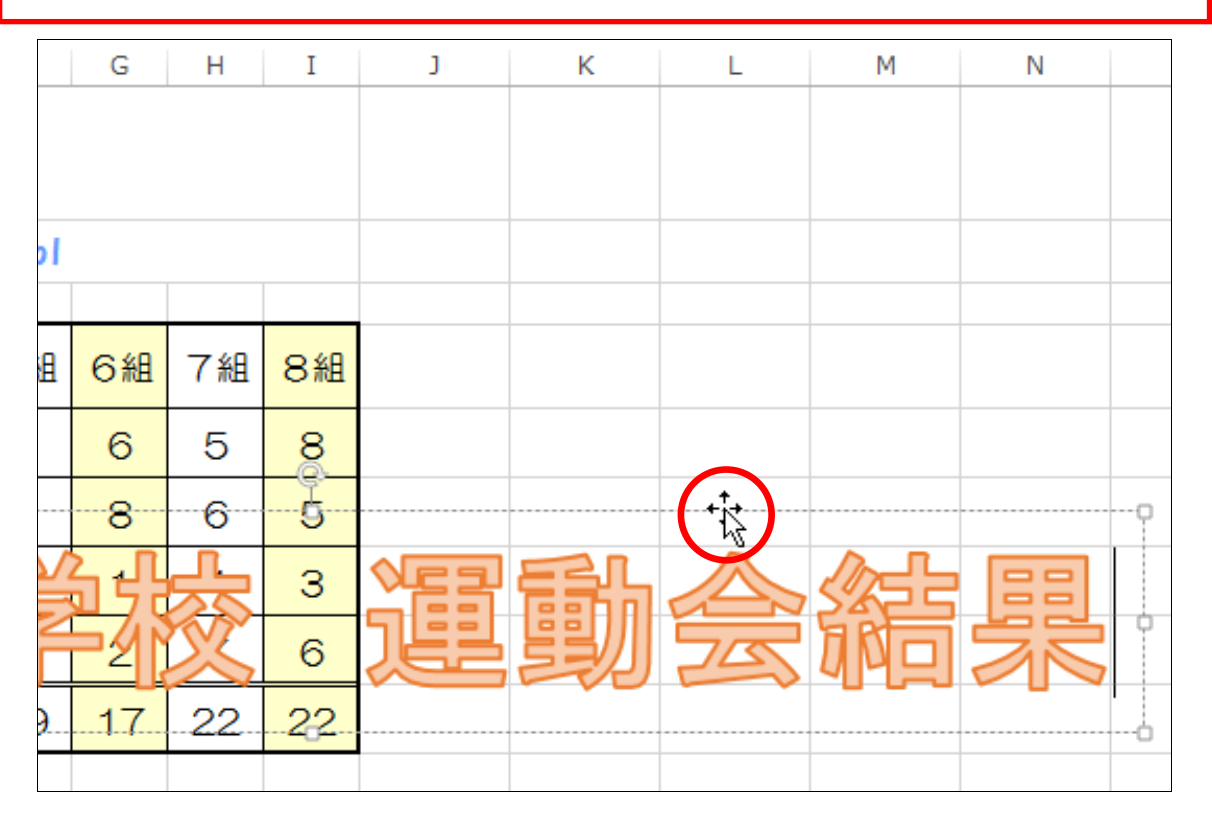

「ホーム」リボンの「フォントサイズ」をクリックします。

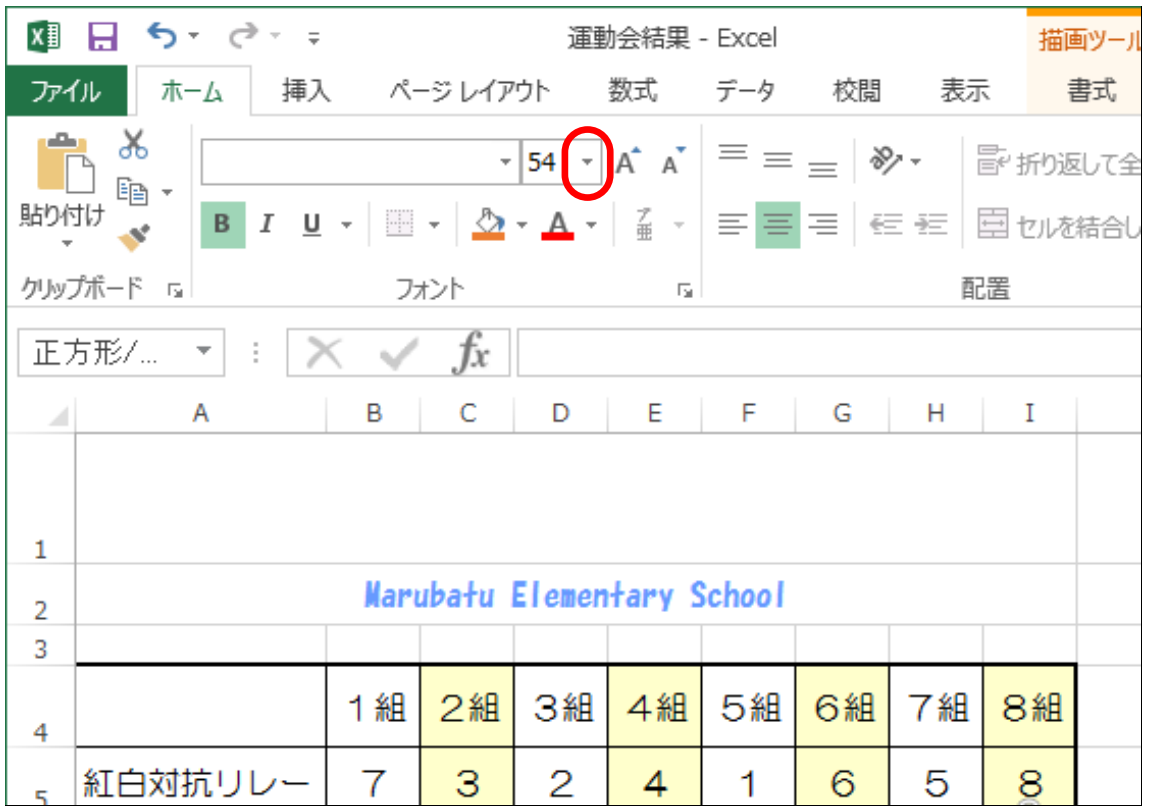

▶ 下に表示されたメニューからお好みの数値をクリックします。

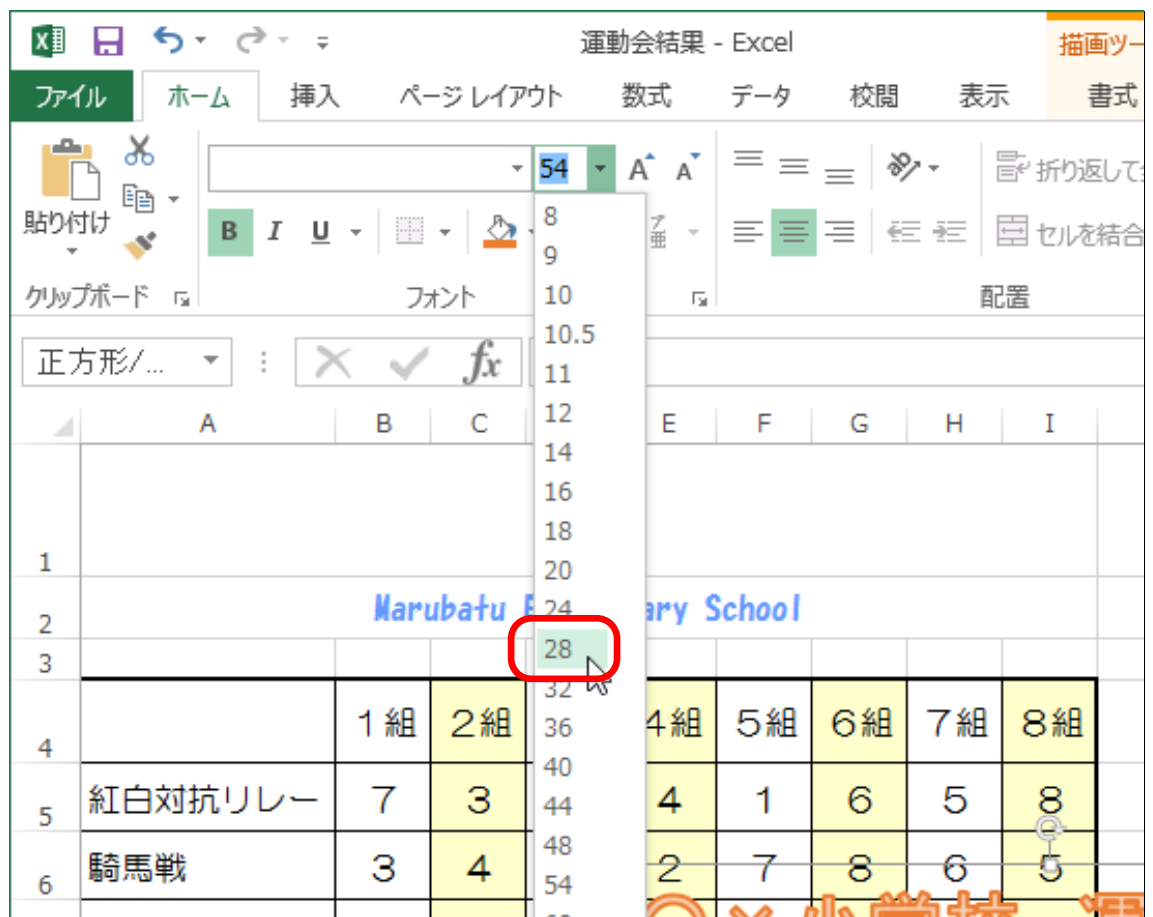

(2)フォントの変更

▶ ワードアートが選ばれたままの状態で、今度は「フォント」をクリック します。

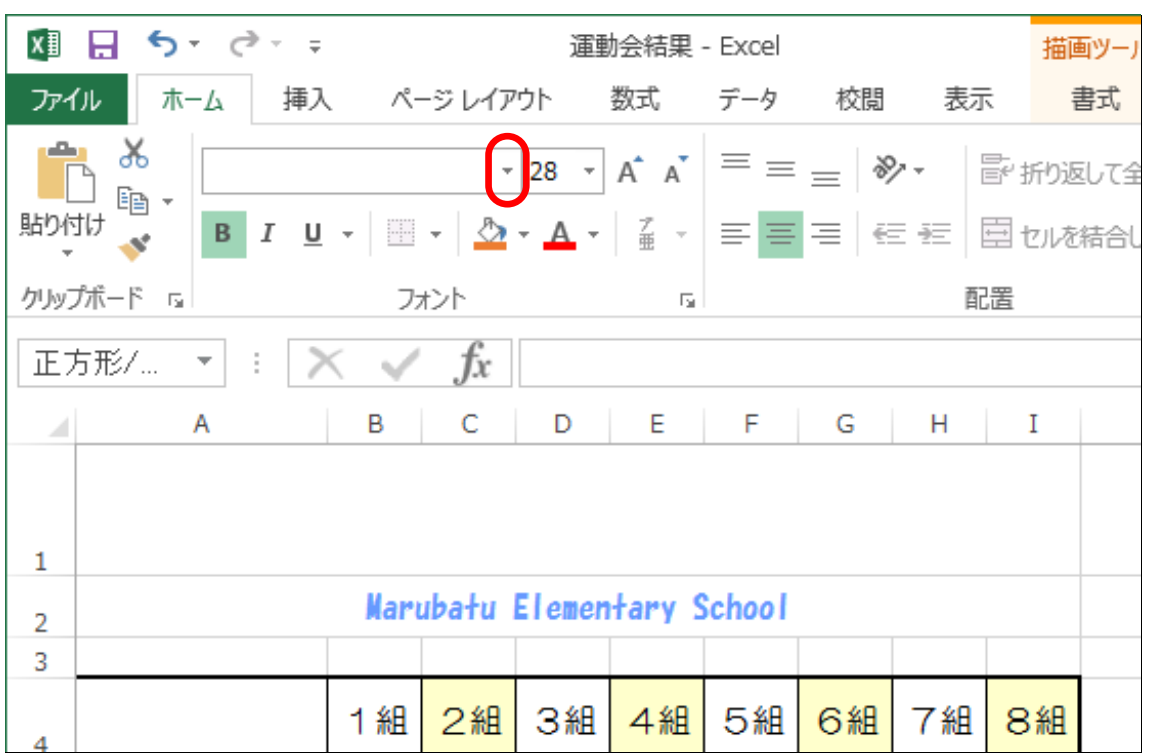

▶ 下にフォントの一覧が表示されますので、お好みのフォントをクリック します。

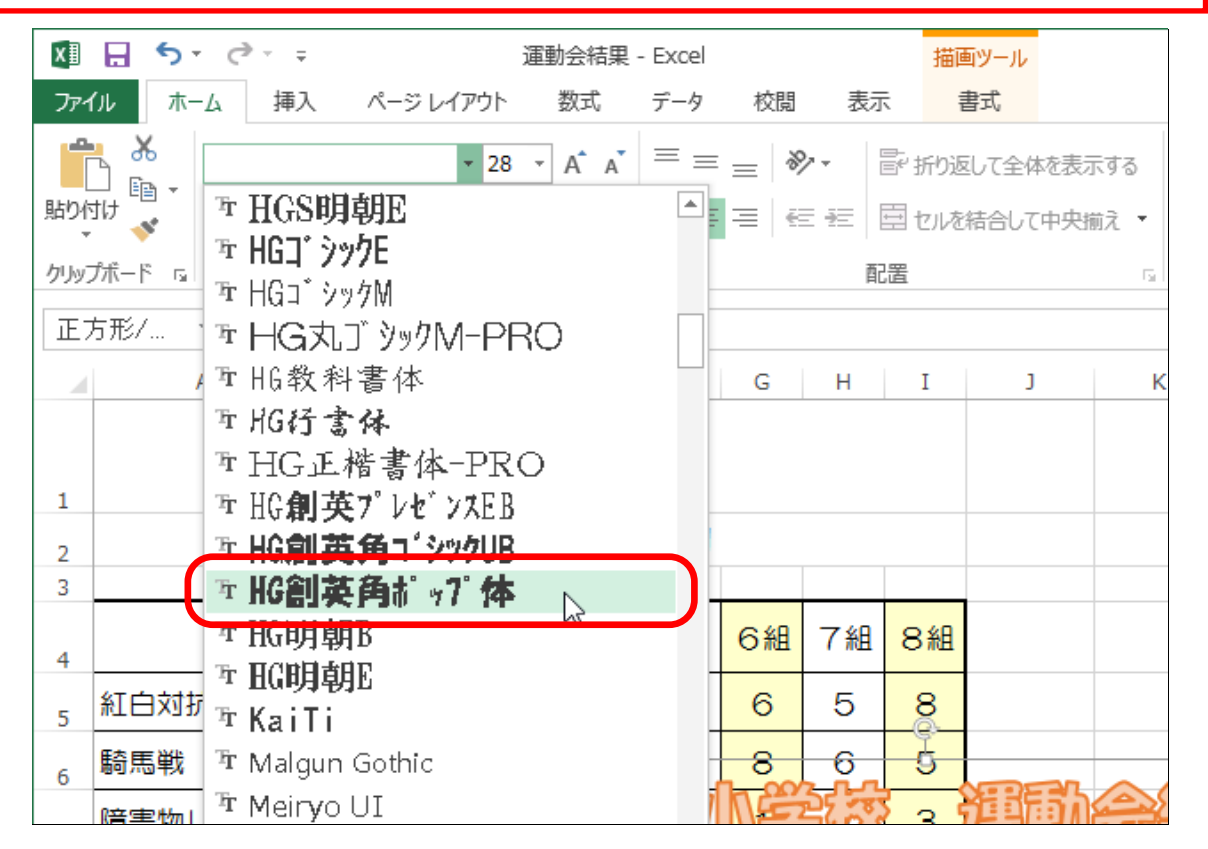

10-3 ワードアートの移動

ワードアートを移動しましょう。

 フォントサイズを変更したワードアートの枠線にマウスポインタを 移動し、な の形にしましょう。

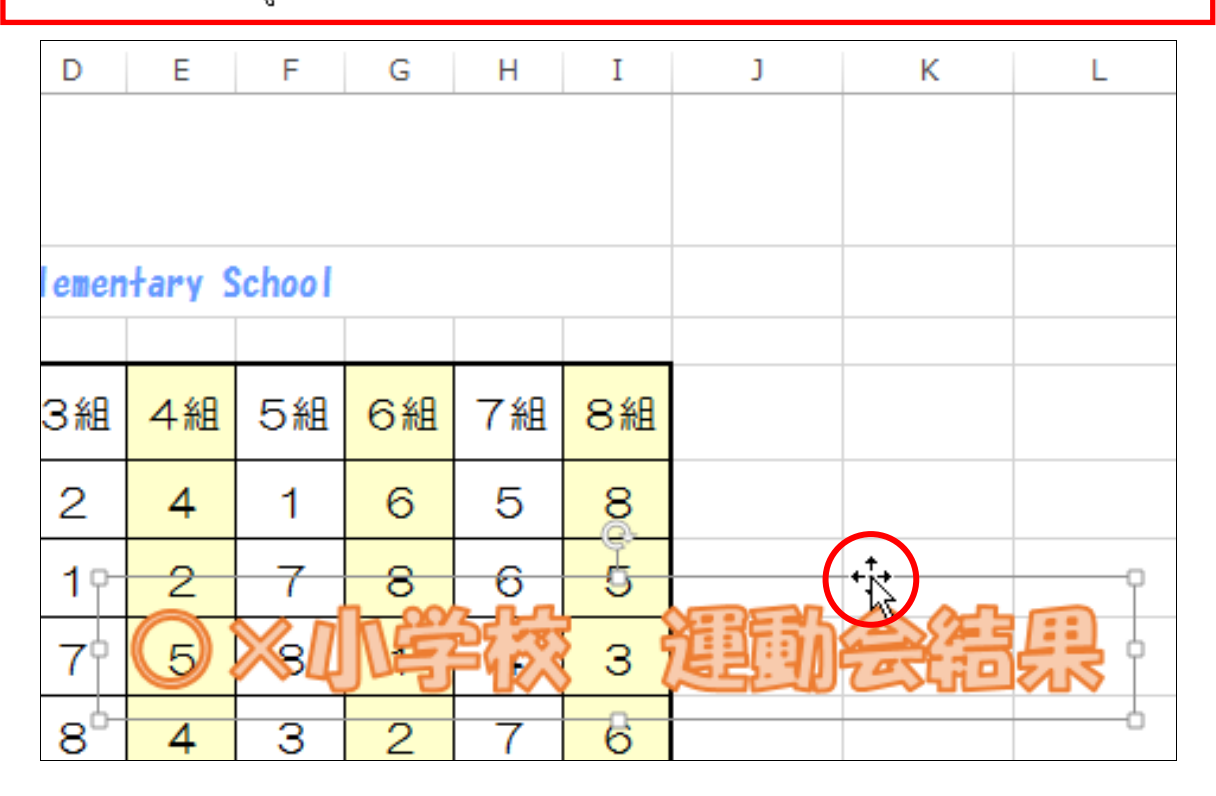

▶ そのまま、目的の位置までドラッグします。 ※このとき、◯ のマークが出る位置には移動できません。

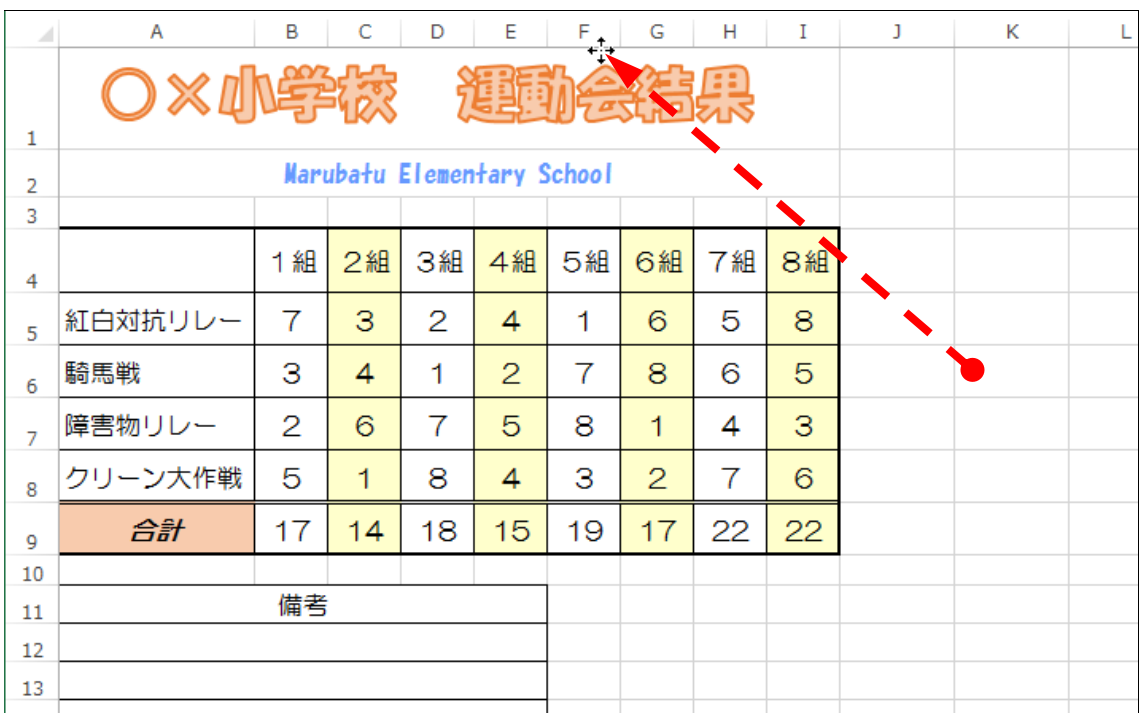

## 10-4 図(写真)の挿入

インターネットから保存してきた絵やご自身で撮った写真などを挿入しましょう。 ただし、著作権などには注意が必要です。

今回は、「リムーバブルディスク」にある「エクセルはじめる編データ」フォルダ (ファイルの入れ物)の中の絵を挿入していきます。

今回は表の右下に絵を挿入します。

▶ 絵を挿入したい場所の近くのセルをクリックします。

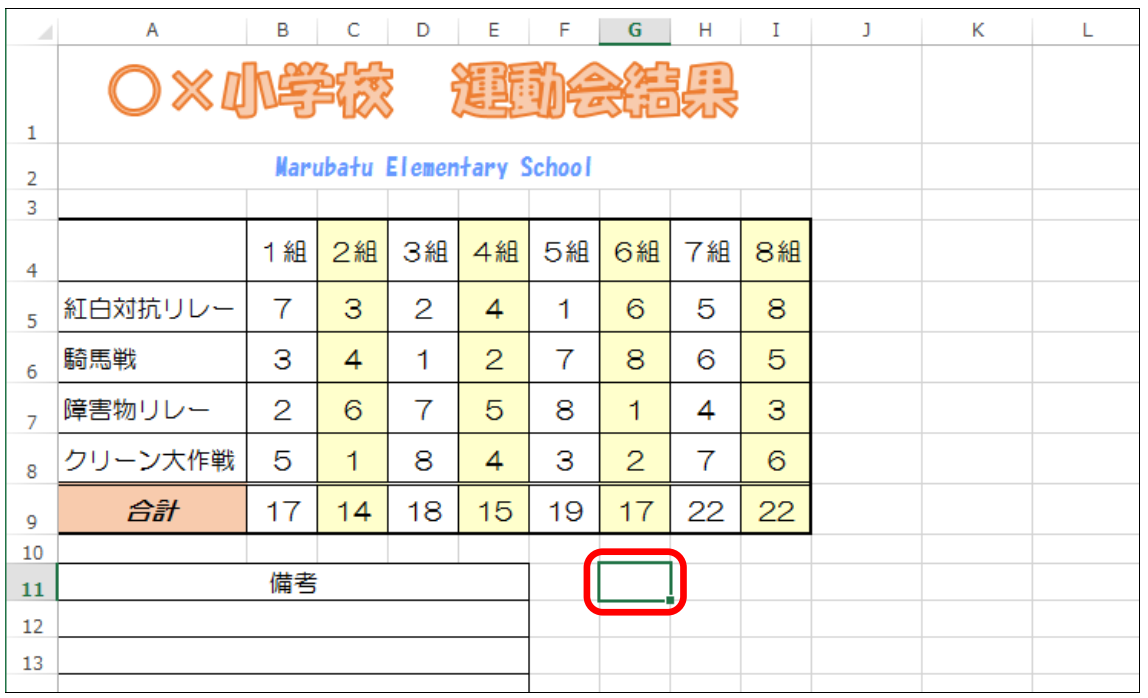

> 「挿入」リボンに切り替えます。

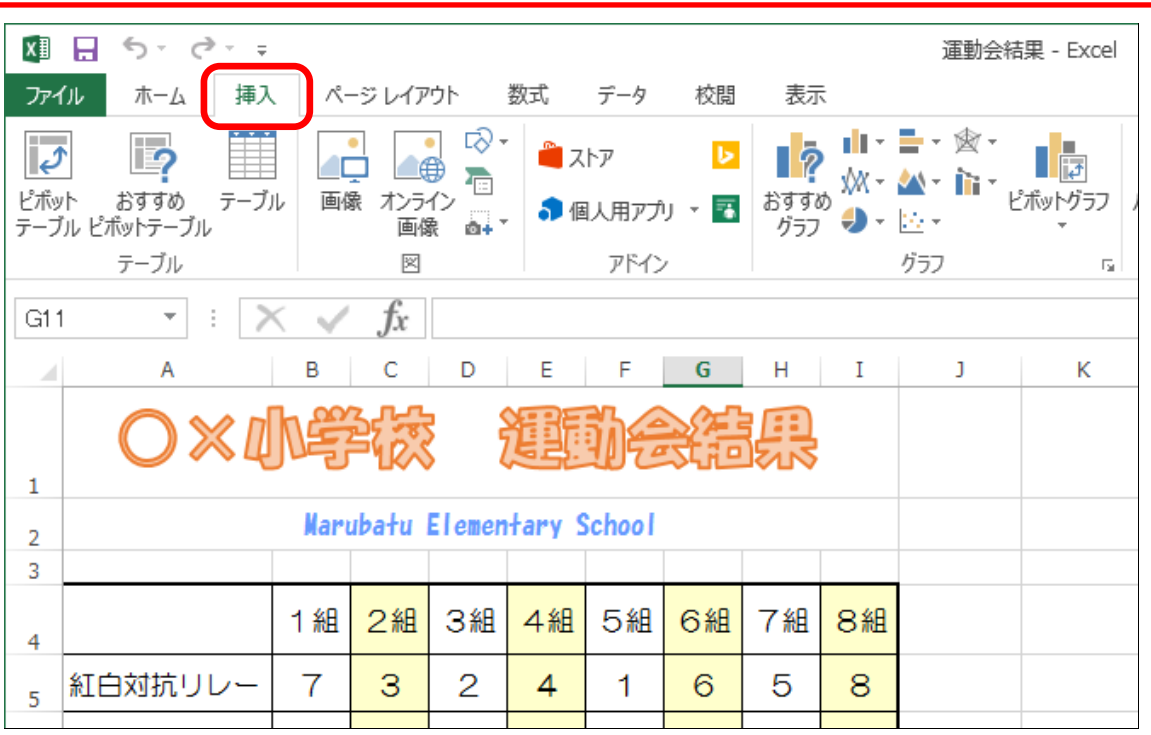

▶ [画像] をクリックします。

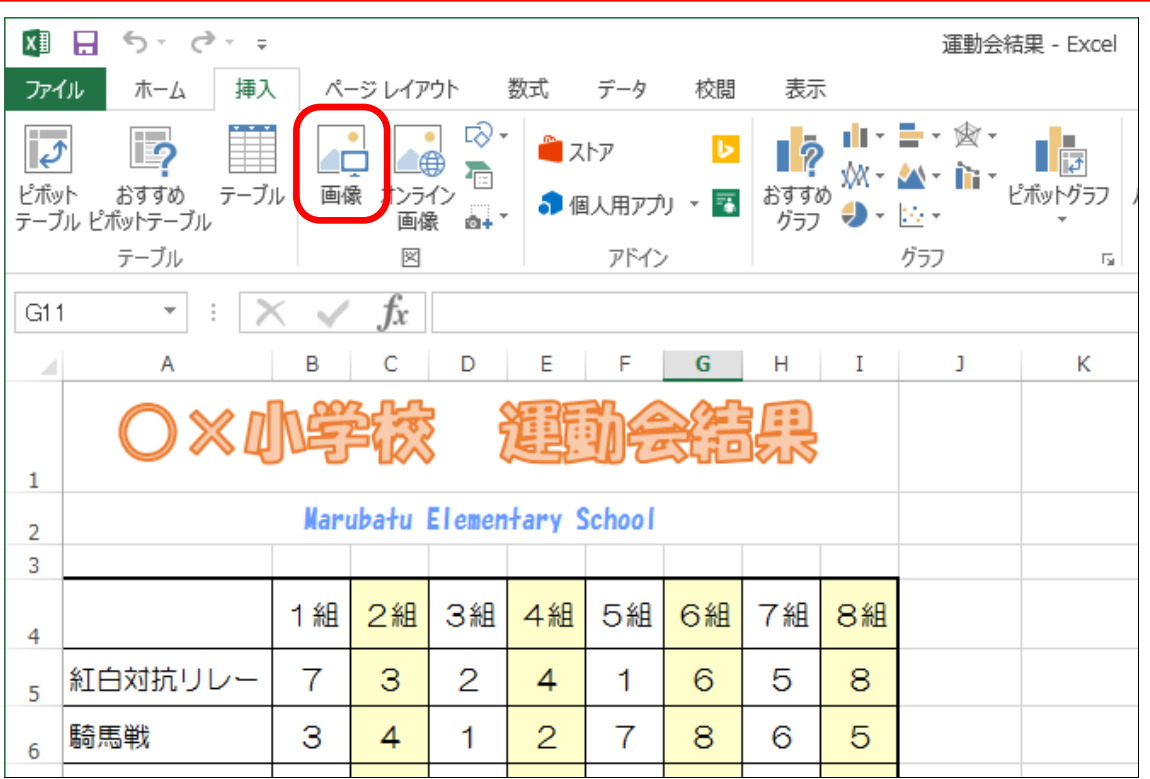

図の挿入という画面が開きます。

▶ 左の画面をスクロールし、[USB メモリ]か[リムーバブルディスク] を探します。

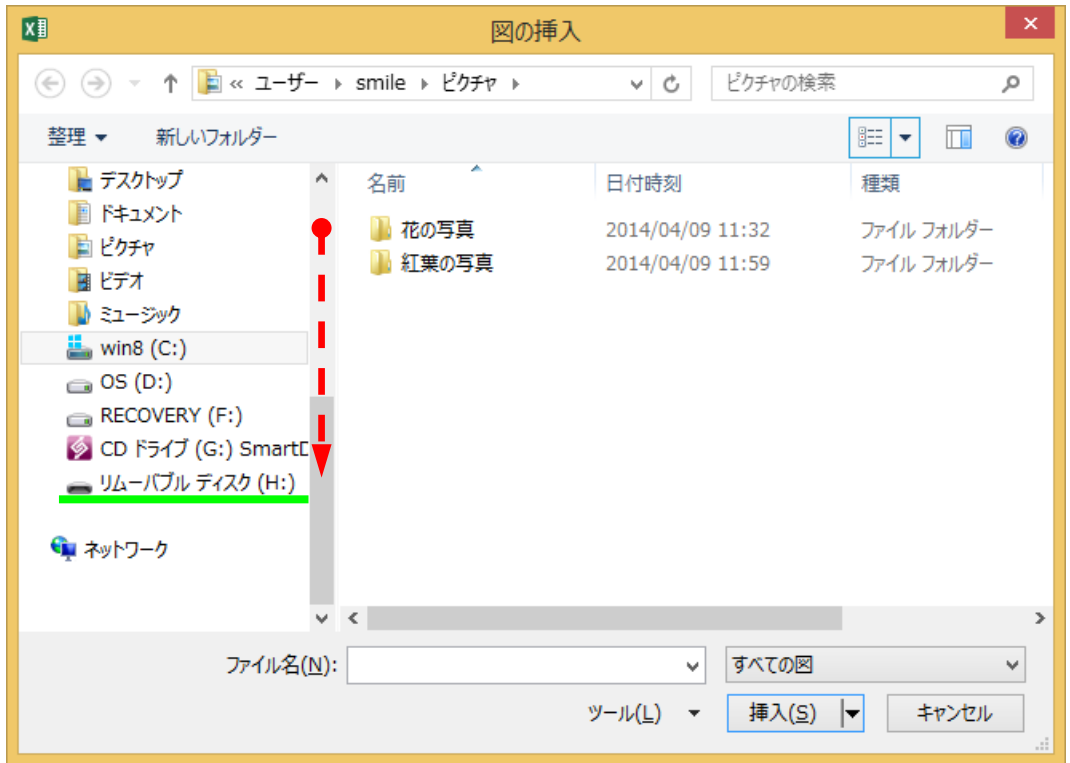

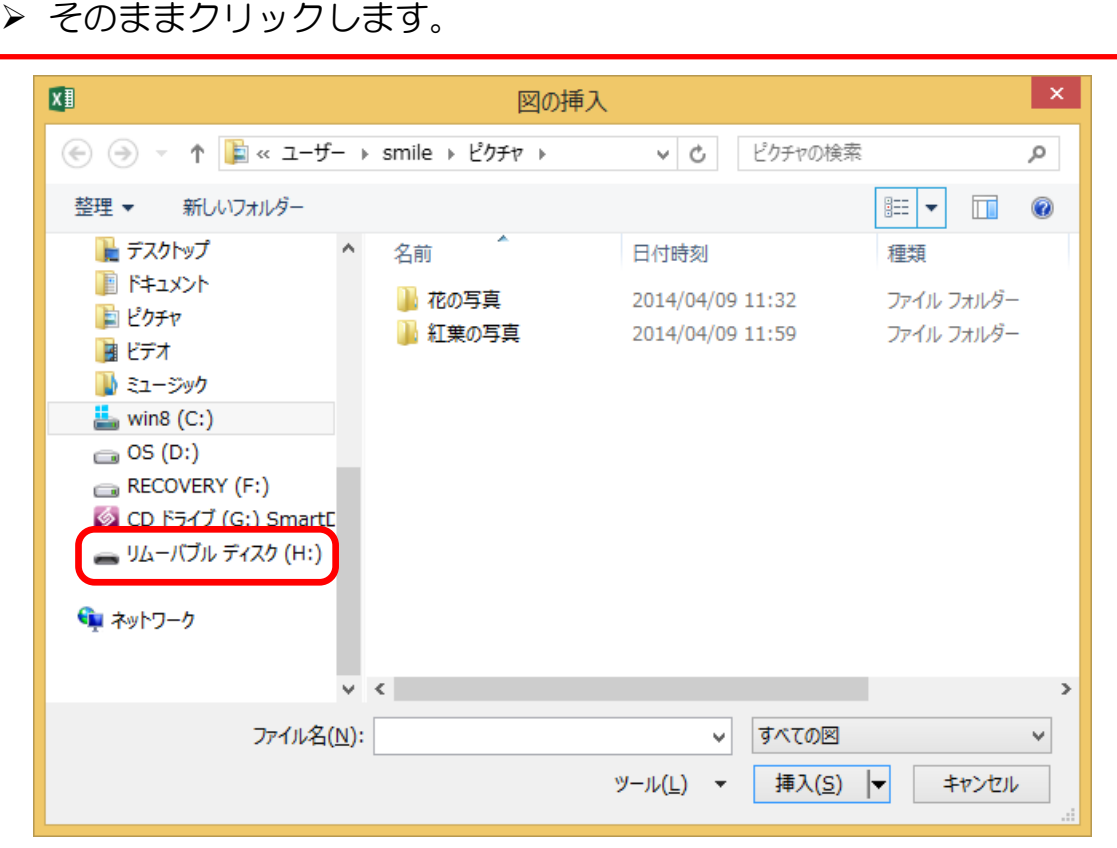

### 「エクセルはじめる編データ」というフォルダがあるので、 ダブルクリックします。(見え方は異なることがあります)

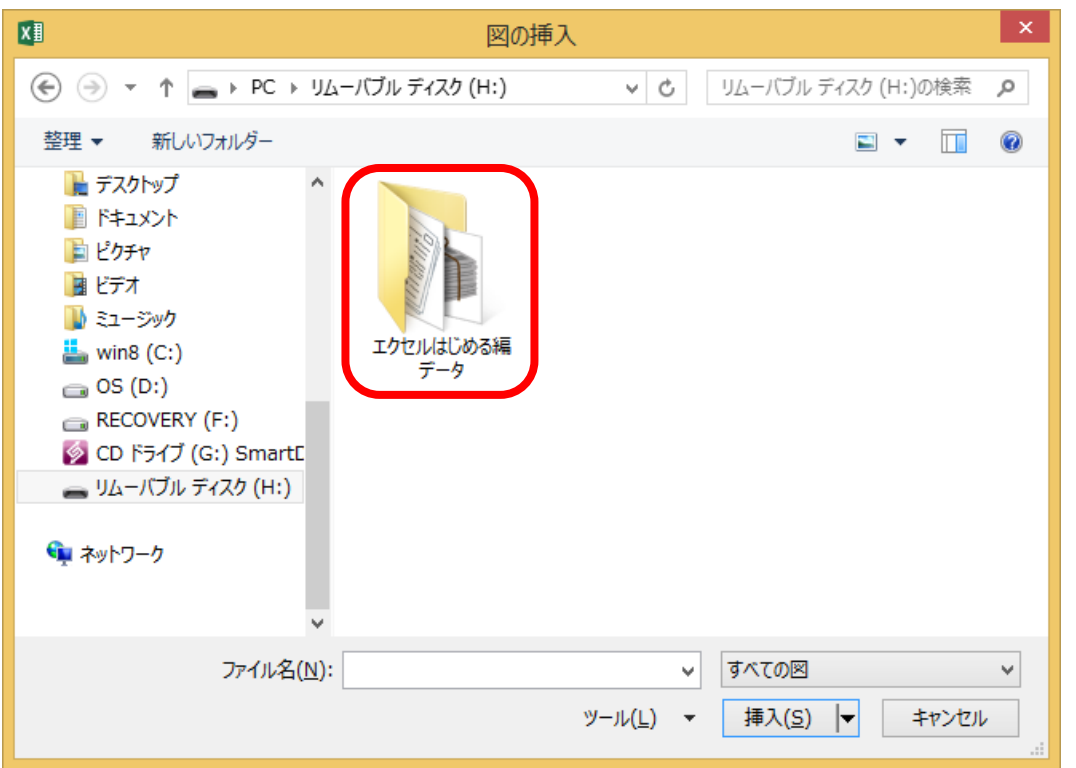